# مقارنة المتوسطات

مقارنة المتوسطات

مقدمة: نتناول في هذا الجزء احد اجراءات الاحصاء الاستدلالي، ويتعلق الأمر باختبار فرضية تساوي متوسط عينة أو عدة عينات فيما بينها، مع الإشارة إلى خطوات هذا الاجراء ا ا باستخدام برنامج SPSS حسب الحالة، بحيث يتوفر البرنامج على عدة أوامر تتعلق بهذا الجانب من خلال الأمر Comparer les Moyennes حسب الحالة. وسوف نستعرض أهم اختبارات مقارنة المتوسطات الحسابية وهي: المتوسطات، واختبارات ت (ثلاثة أنواع) ، وتحليل التباين.

**المتوسطات Moyennes لعينة واحدة TestT TestT لعينتين مستقلتين TestT لعينتين مرتبطتين TestT**

**M** Moyennes

<sup>1</sup> Test T pour échantillon unique

Fast T pour échantillons indépendants

Test T pour échantillons appariés

**ANOVA** à 1 facteur

## **أوال: تحليل المتوسطات بواسطة األمر Moyennes**

يفيد هذا التحليل يف حساب املتوسطات احلسابية للمجاميع اجلزئية ملتغري معني، بالإضافة إلى حساب إحصاءات وصفية أخرى كمجموع كل مجموعة جزئية و الانحراف المعياري و الوسيط و المنوال... و يتعلق الأمر هنا بمجموعة واحدة مقسمة إلى مجموعات جزئية حسب متغير نوعي كأن نحسب الإحصاءات الوصفية لمجموعة الذكور و مجموعة الإناث ينتمون كلهم لنفس ام ام الفصل الدراسي. و يمكن بفضل تحليل المتوسطات إجراء تحليل التباين ANOVA الأحادي إذاكانت عدد المجموعات الجزئية أكثر من مجموعتين. أ

هذا بالإضافة إلى اختبار الاقتران ( معامل ايتا و هو معامل ارتباط غير خطي) بين المتغير التابع وهو المتغير الكي و المتغير المستقل و هو المتغير النوعي الذي قسمت على أساسه المجموعة الكلية إلى مجموعات جزئية و تقع ايتا بني 0 و 1 حيث تشري ادلرجة 0 إاىل انعدام الارتباط بني ق معامل مية املتغريين و تشري ادلرجة 1إاىل ارتباط اتم بني املتغريين.

# **-1 تحليل المتوسطات باستخدام برنامج الـSPSS**

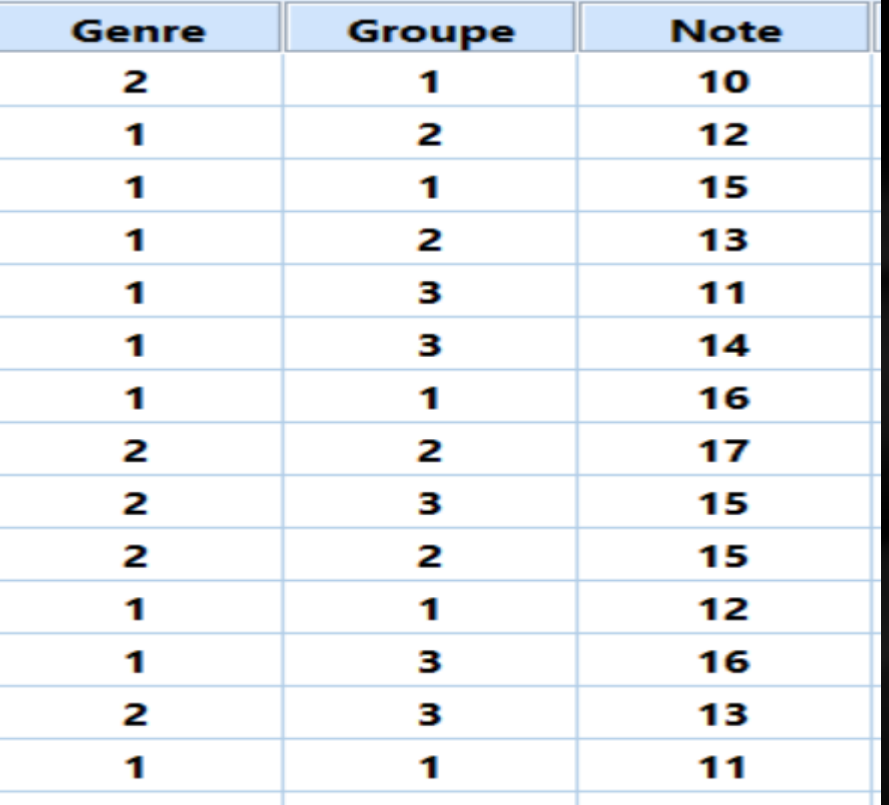

مثال1: لدينا البيانات التالية:

املطلوب:1 هل هناك فرق ذو دالةل إاحصائية بني متوسطات عالمات اذلكور و الاانث؟

حتليل املتوسط حسب متغري مس تقل واحد:

الفرض الصفري: لا يوجد فرق ذو دلالة إحصائية بين متوسطات علامات الذكور و الاناث عند (Ω−5=**0.**05) . الفرض البديل: يوجد فرق ذو دلالة إحصائية بين متوسطات علامات الذكور و الاناث عند (Ω=0.05).

## بناء على البيانات المتعلقة بعالمات الطلبة للفئتين، نقوم بتطبيق االمر Moyennesمن قائمة Comparer les moyennes ؛Analyse

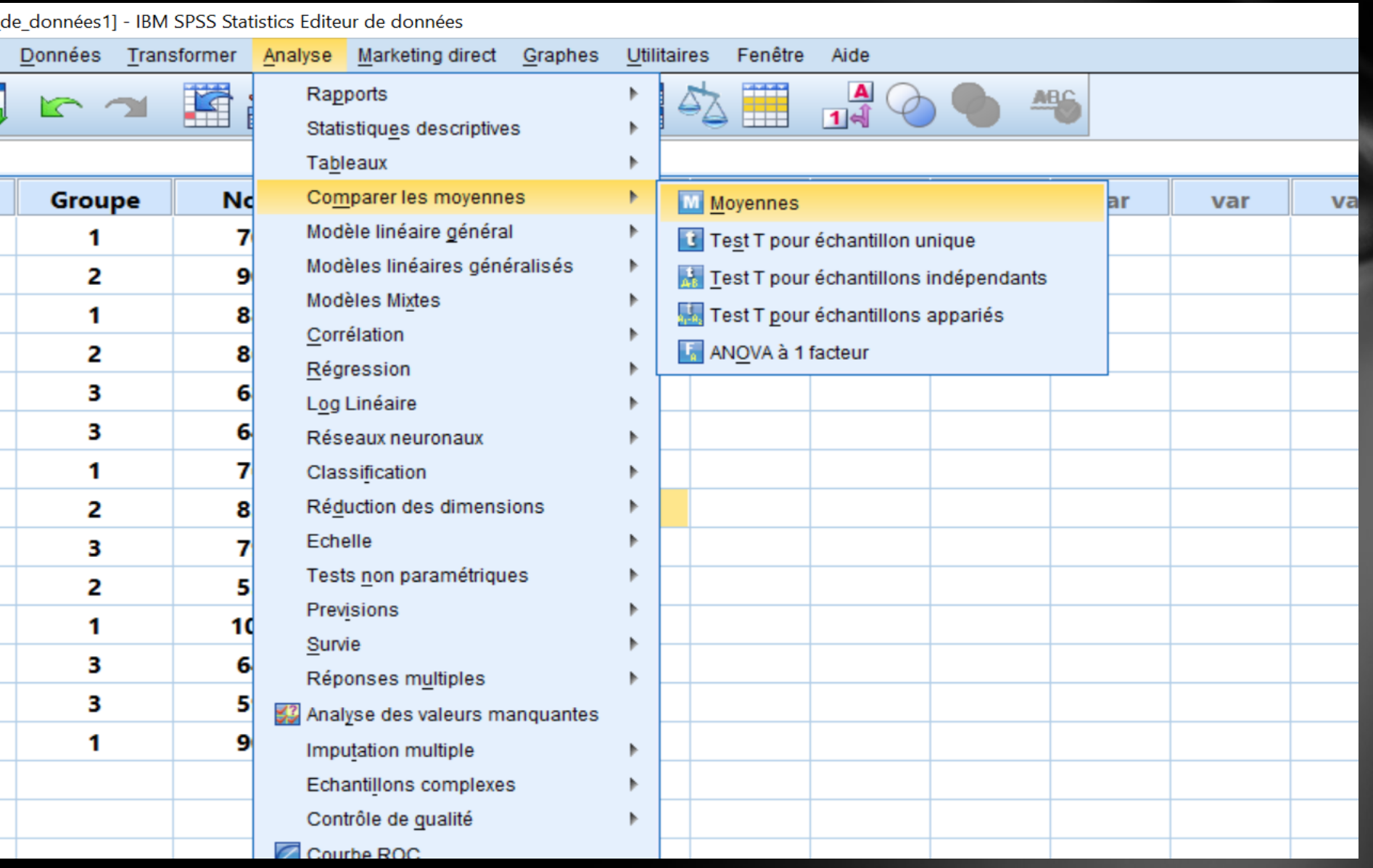

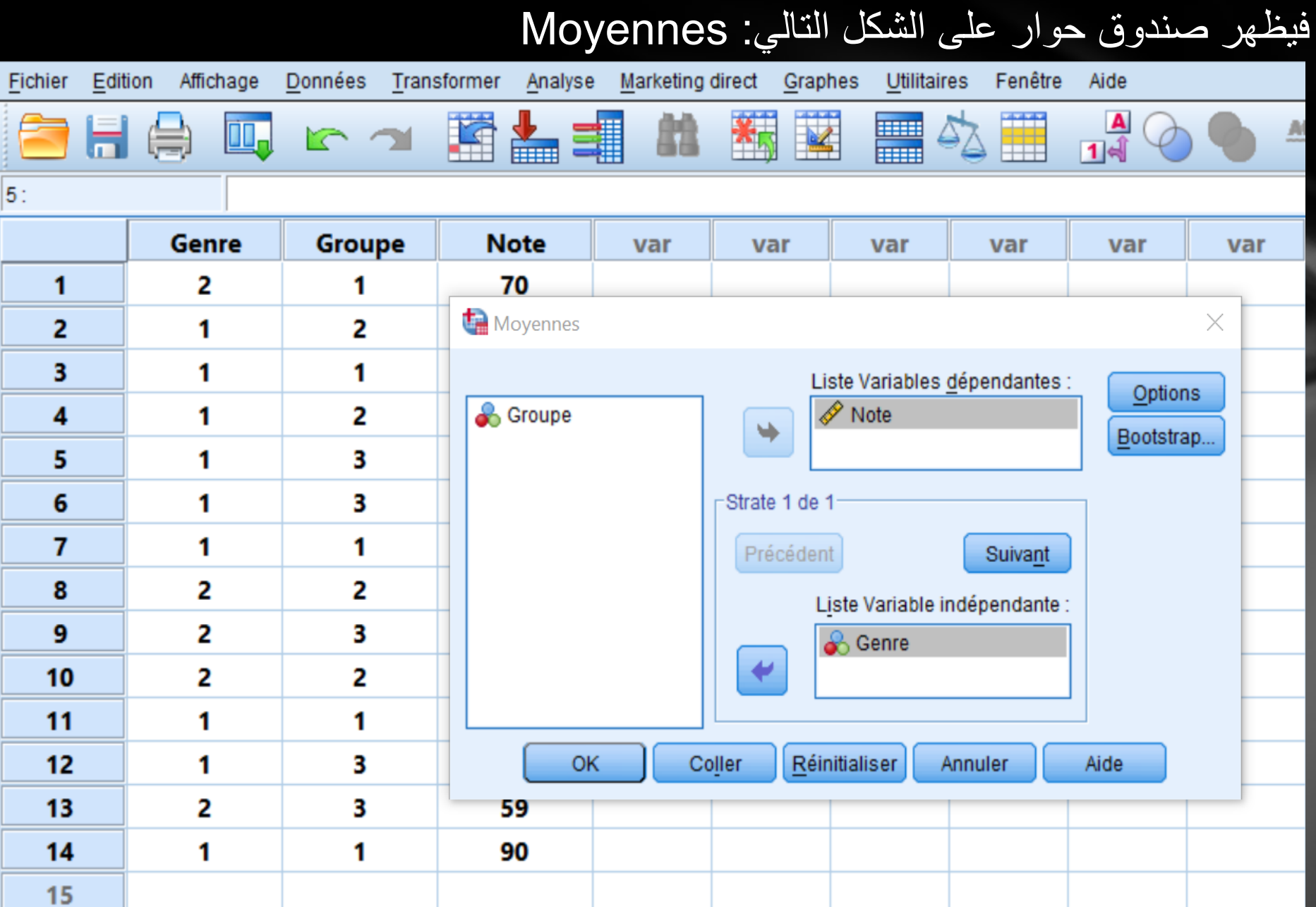

و من Options نقوم بتحديد خيارات اإلجراء اإلحصائي فيظهر لنا صندوق الحوار ا لتالي:

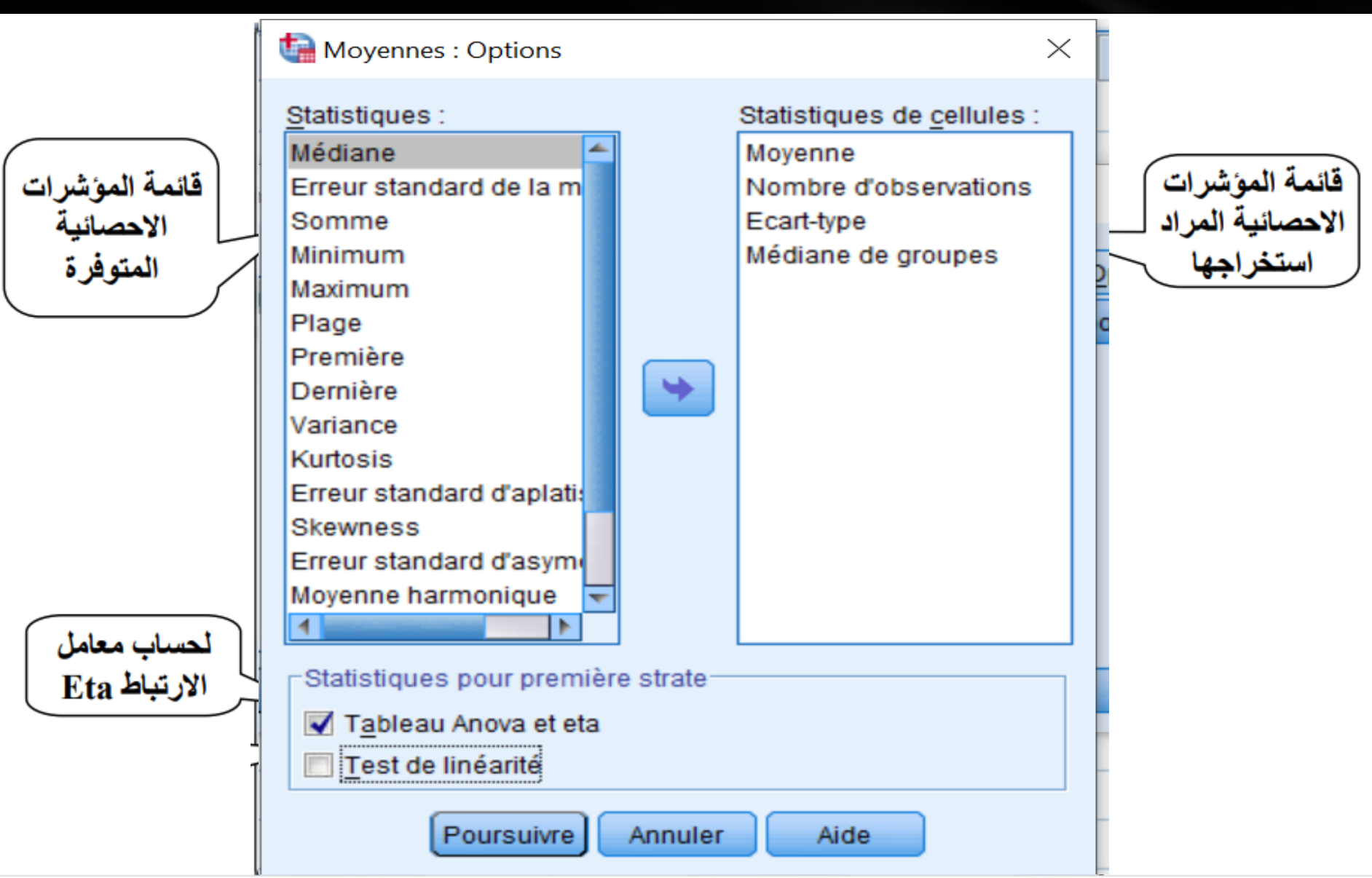

وبتطبيق الأمر ينتج لدينا النتائج التالية:

## Moyennes

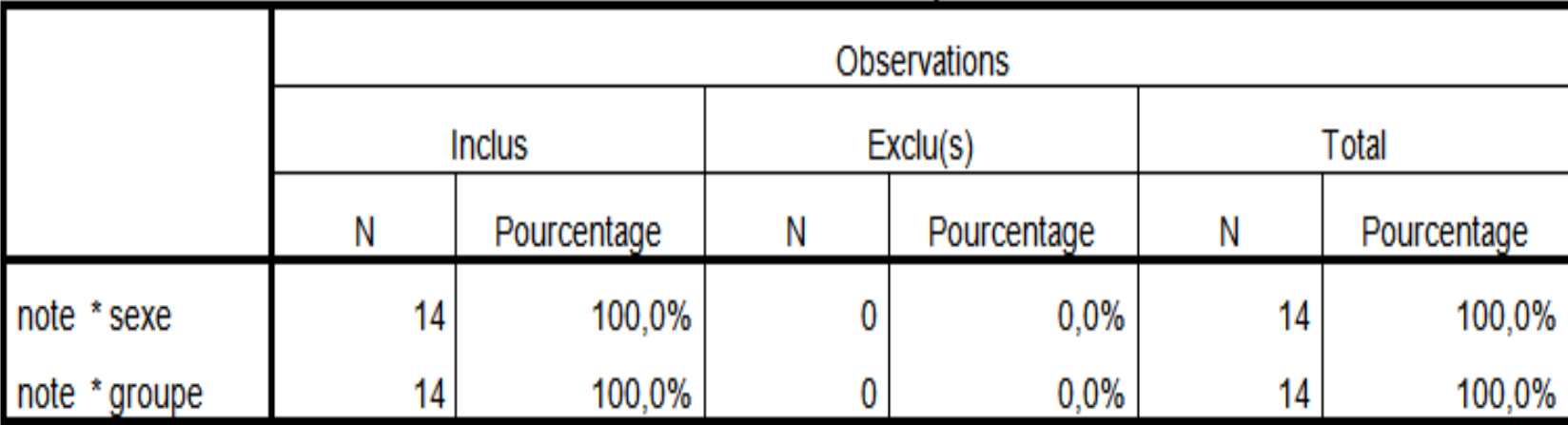

## **Observation Calculer Récapituler**

يوضح الجدول حوصلة لعدد القيم التي لخضيعي للتحليل و النسبة المئوية و هذا بالنسبة لكل متغير مستقل، فكان عدد القيم المعالجة في متغير الجنس و الفوج 14 من مجموع 14 أي نسبة قدر ها 100% - جدول المؤشرات الإحصائية: وتحدد محتوياته من طرف المستخدم بإضافة المؤشرات الإحصائية المحمد الما حسب الحاجة، وفي الحالة التلقائية يعرض المتوسط الحسابي، عدد المشاهدات والانحراف المعياري .

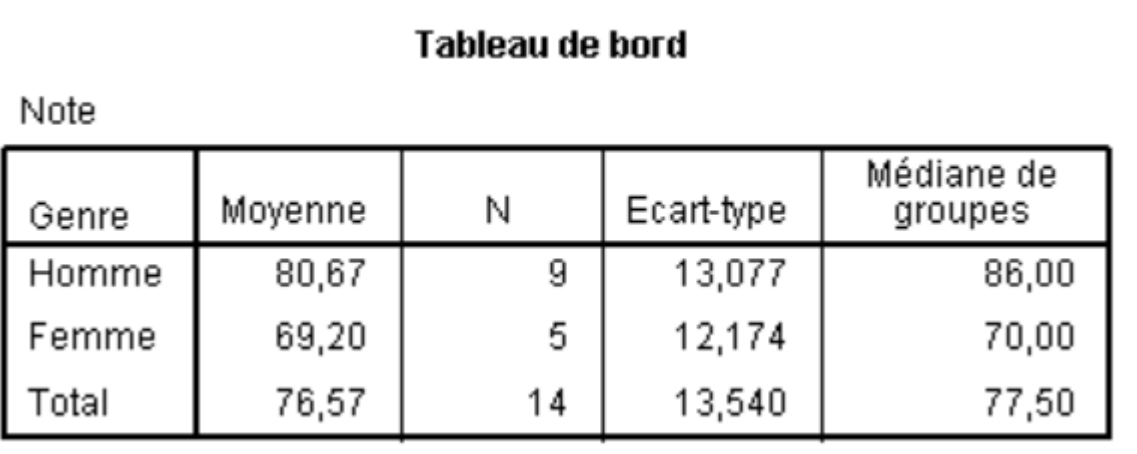

- جدول حتليل التباين: يمت من خالهل اختبار وجود فروق معنوية بني متوسطات العينات، حبيث يختبر فرضية العدم القائلة بأنه يوجد فروقات معنوية بين متوسطات العينات ضد الفرضية البديلة اليت تقر بعدم وجود فروقات معنوية بني متوسطات العينات.

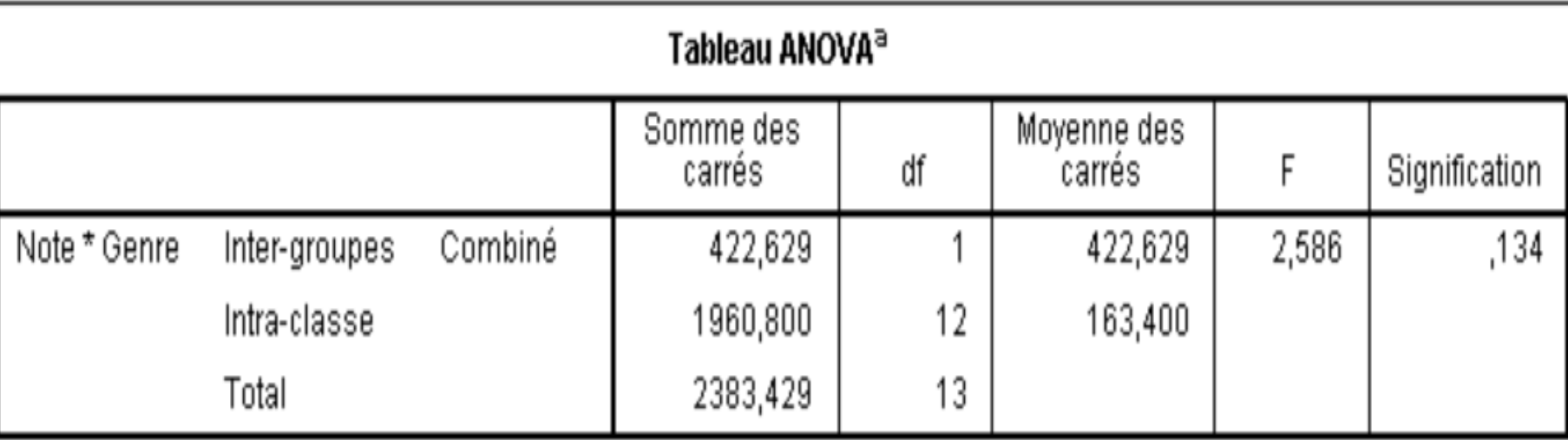

- و اجلدول الظاهر يظهر حتليل التباين للمقارنة بني متوسطات عالمات اذلكور و الاانث و هو غري دال احصائيا الن )0.05=**α**( > )0.134= sig )و ابلتايل نقبل الفرضية H0 القائلة بعدم وجود فرق دال احصائيا بين متوسطات علامات الذكور و الاانث.

## جدول عرض اختبار الاقتران باستخدام معامل ايتا

#### **Mesures des associations**

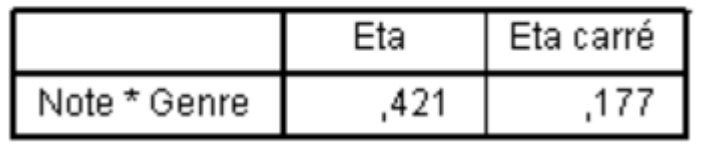

الجدول الإخير يعطي نسبة الترابط بين المتغير المستقل و المتغير التابع باستخدام معامل إيتا و يظهر من خلال الجدول إن الارتباط بين متغير الجنس و متغير العلامة اقل من 0.5 أي و هو ارتباط ضعيف

# المطلوب2: هل هناك فرق ذو دلالة إحصائية بين متوسطات علامات كل مجموعة؟ احلل :بنفس خطوات حل املثال 1

**Menu Analyse→Comparer les moyennes→Moyenne→ liste des variable dépendante ( exp: Note) liste de variable indépendante (exp: groupe) option نحدد) )اإلحصائيات Ok.** 

يستخدم هذا الاختبار في مقارنة متوسط عينة بقيمة مفترضة للمجتمع )الوسط احلسايب للعينة)µ )). و يمت بناء فرضيتني تتعلق لك مهنام ابلوسط احلسايب للعينة)µ )وتسمى ا ألوىل  $\rm{H}^{-}_{_1}$  بالفرضية الأساسية (الصفرية  $\rm{H}^{-}_{_0}$  والأخرى تسمى الفرضية البديلة . يجب أن تكون إحدى الفرضيتين صحيحة والأخرى خاطئة  $H_0$ : μ = μ<sub>0</sub> وتعني أن المتوسط الحسابي للمجتمع هو µ<sub>0</sub>  $H_1$ : μ $\neq$ μ<sub>ο</sub> وتعني أن المتوسط الحسابي للعينة لا يساوي µ **ثانيا : اختبار T لعينة واحدة بواسطة األمر Test T pour échantillon unique**

مثال : البياانت التالية متثل أأوزان 20 خشص ابللكيوغرام:

احلل: بما أن حجم العينة ( 20) أي أقل من ( 30 ) لذا فإن إحصاء الاختبار هو (T ) بمعنى أننا سوف نستخدم اختبار (T ) الختبار الفروض.

> • الوسط احلسايب لبياانت الوزن يف العينة هو 90.5 اذا مقنا بتقدير الوسط احلسايب للمجمتع بــ 100 فهل هذه الفرضية حصيحة أأم ال؟ • إ هذا يعني أن لدينا فرضيتان:  $H_0$ : μ = 100  $H_1$ :  $\mu \neq 100$

> > ملعرفة أأي الفرضيتني حصيحة نس تخدم SPSS

.1 من قائمة Analyse إختر األمر Moyennes les Comparer Test T pour échantillon unique ثم .2 .3 حدد المتغير المراد فحص قيمة µ له وهو الوزن 4. حدد القيمة المراد اختبارها Valeur de test .5 من زر Options حدد نسبة الثقة يظهر جدولين يحتوي الأول على اسم المتغير ، الوسط الحسابي للعينة (التقدير النقطي)، الانحراف المعياري وفترة الثقة الجدول الثاني يحتوي قيمة Sig وهي القيمة التي ستحدد أي الفرضيتين صحيحة H ونرفض H ونرفض Sig أكبر من 0.05 نقبل H ونرفض <sup>1</sup>H <sup>1</sup> إذا كانت Sig أقل من 0.05 نقبل H ونرفض

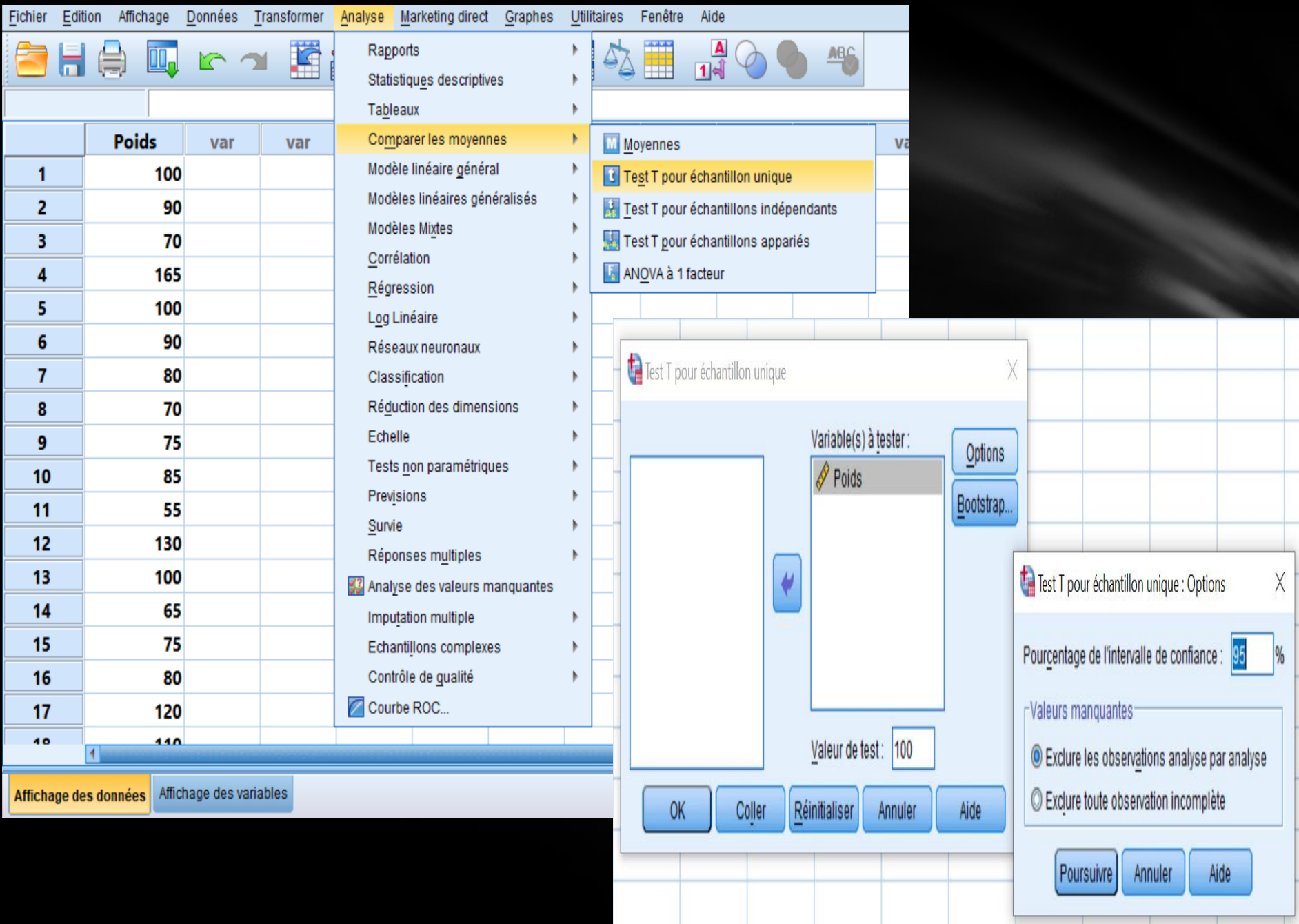

### **Test-t**

[Ensemble de données2]

#### Statistiques sur échantillon unique

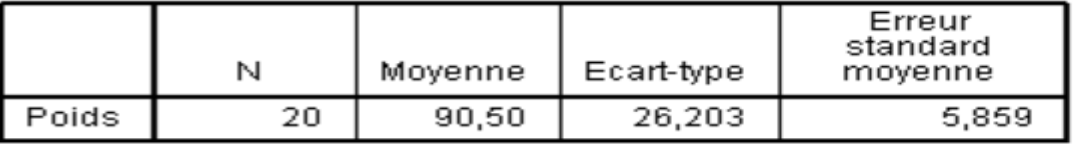

#### Test sur échantillon unique

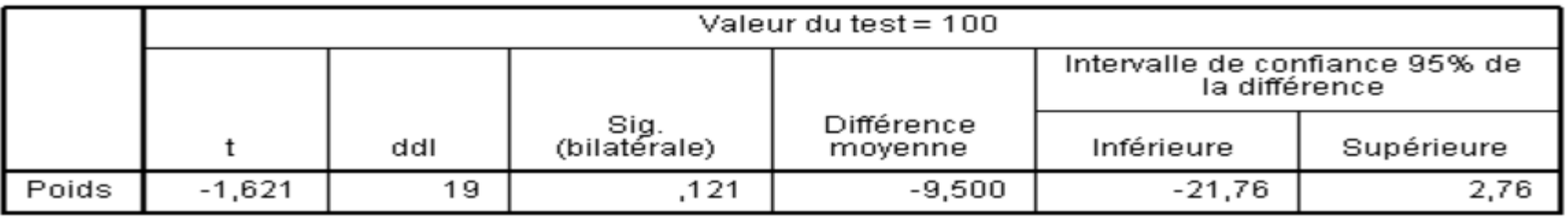

• نلاحظ أن الاختبار يتعلق بالمتغير Poids

الفرضيتين هما: H<sub>0</sub>: µ = 100

 $H_a: \mu \neq 100$  $\overline{0.05}$ نقبل الفرضية H<sub>0</sub> ونرفض H<sub>1</sub> لأن قيمة O.121=Sig أكبر من 0.05